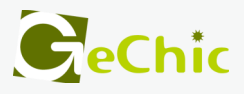

# **On-Lap 1306H** ユーザーガイド

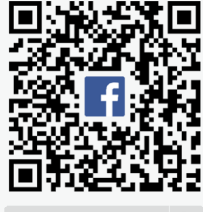

**GeChic Global** Q

## 目次

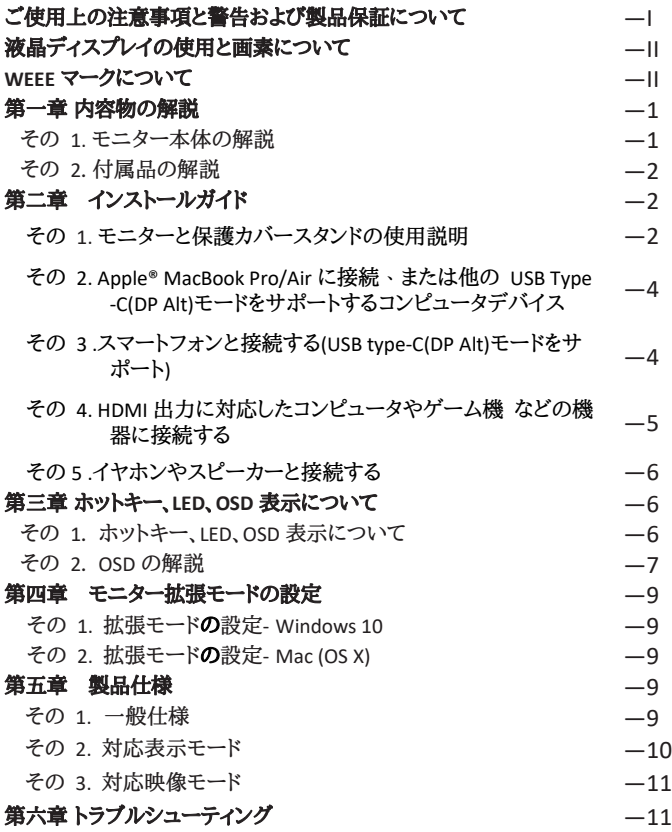

#### ご使用上の注意事項と警告および製品保証について

この表示に従わなかった場合、けがをする恐れや製品に物理的な破損が生じる可能性があ ることを示します。

1.外出時には、必ずモニターに保護カバーを装着してパネル面を内側にして携帯してくださ い。モニターが押されたり鋭利な物に接触しないようご注意ください。

#### <u> 个</u> 2.HTC®スマートフォン (U11、U12 など) をモニターに接続している時、スマホのメ ディア音量は自動的に最大に調整されます。 音量が大きすぎると、使用者の聴力に影響 する恐れがあります。あらかじめ画面の音量を最小にし、それでも音量が大きすぎる場合 は、聴覚障害を防ぐためイヤホンを使用しないでください。

- ▲3. USB または映像入出力ケーブルを挿入する前に、挿入方向が正しいかどうか確認して ください。コネクタを抜く際は必ず USB ポートまたは映像入力ポートの方向に平行に引 き抜いてください。強い力でコネクタを揺らさないようにしてください。反対方向(上下逆向 き)に挿入したり、その他適切でない取扱いによって USB ポートや映像入力ポートが破 損した場合、保証期間中であっても無償修理サービスは適用されません。
- 4. On-Lap モニターの電源入力規格は 5V 2A DC 電流です。5V 以上の電流を流す とモニターの故障を引き起こすおそれがあります。この故障は保証対象外となりますので ご了承ください。PC の USB ポート x2 か当社製 5V 2A AC アダプタに接続して電 源供給することをお薦めいたします。
- 1.5. On-Lap モニターや付属の保護カバーにはマグネットがついています。PC のハード ディスクやその他磁気の影響を受けて破損するおそれのある物品に近づけないでくださ い。PC が起動中またはスリープ状態にあるときは、保護カバーのマグネット部分には近づ けないでください。
- ▲6. モニターのお手入れ時の注意事項:お手入れ前には、電源を抜き、やわらかい布でモニ ターをやさしく拭きます。落としにくい汚れがある場合は、固く絞った布で拭き取ります。ベ ンゼン、アルコール、シンナー、アンモニア、研磨剤を含む洗剤またはその他腐食性のある 洗剤や高圧洗浄機を使用しないでください。これらの使用により修理不可能な損害を受け たり、表面に落ちない痕が残る可能性があります。
- ▲ 7. 製品が倒れたり、床に落ちることで重大な損傷につながる可能性がありますので、揺れ るなど不安定な机、棚またはカートの上に置かないでください。また、動いている車内での 使用や持続的に振動している場所への設置も避けてください。
- ▲8. 耐水性ではありません。水に近い場所で使用しないようにしてください。
- <u>♪</u><br>19. 本体ケースは分解しないでください。
- ▲10 オーディオの音量を上げ過ぎると、健康を損なう恐れがあります。オーディオジャックを 使用するまえにボリューム設定が適切か確認してください。
- ▲11. 使いすぎると視力の低下につながるおそれがあります。30 分使用した後は 10 分間 の休憩を取ることをお勧めします。2 歳未満の幼児にはモニターを見せないでください。2 歳以上の場合、一日のモニター使用が 1 時間を超えないようにします。

II

12.製品保証についての説明

取り扱い説明書をよくお読みいただき、説明書の操作と注意事項をしっかりと守ってください。 この説明書は大切に保管してください。

当社は、本製品にフリーズやエラーが発生しないことを保証しません。保証サービスは、保証 期間内および本製品の正常な使用状況下において発生した故障のみの対応となります。次 の原因により故障が発生した場合、保証サービスは対応できませんのでご了承ください。

- (1)製品のバーコードが読み取れない場合。
- (2)製品に改造、分解、変更がされていた場合。
- (3)モニター表示とタッチパネルが正常でも外観に異常がある場合。自然劣化、摩耗、擦り 傷、色の変化など。
- (4)入力電圧が 5V より高い、または電圧が不安定だったなど、外付け電源の問題により故 障が起きた場合。
- (5)ケーブルを間違った方向に挿入または引き抜いたことでケーブルやモニターが損傷す るなど、使用マニュアルにしたがって操作せずに損傷が生じた場合。
- (6)ユーザーの故意、過失に係わらず、モニターに接触またはぶつかってモニターが倒れた り落ちたりして損傷が生じた場合。

### 液晶ディスプレイの使用と画素について

モニター上に異なるパターンの画面が表示される場合、画面の明るさがわずかに不均等に なることがあります。液晶ディスプレイの有効画素数は 99.99%以上ですが、表示の際に 0.01%またはそれ以下の画素が表示できないことがあります。当製品には高品質液晶パネ ルを採用していますので、暗くなったり黒点や赤点が表示されることがありますが、製品の 通常の使用には影響はありません。

モニターの破損につながることがありますので、液晶モニターは長時間直射日光に当たら ないようにしてください。

長時間同じ静止画面を表示すると、モニターに残像が残ることがありますが、数時間電源 を切ることで元に戻ります。

#### WEEE マークについて

#### 当製品は適切な回収場所に委託してリサイクルを行い、家庭ごみと一緒にしないでく ださい。

製品や付属品、説明書にこのマークがある場合、当該製品およびその他電子部品 (例:充電器、Rear Dock ケーブル)は家庭ごみと一緒に処分できません。廃 棄したい製品と付属品を指定の回収場所へ責任を持って委託し、廃棄電 子機器資源をリサイクルしてください。

設備の処理または廃棄に関するリサイクル情報については、お近くの代理 店、一般廃棄物処理センター、またはご購入いただいた店舗までお問い合 わせください。

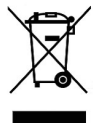

#### **EU** 以外のリサイクル処理

EU 以外の場所で本製品やその付属品を処分される場合は、現地政府所定の法規 と廃品回収の規範にしたがってください。

#### この装置は、クレス **B** 機器です。この装置は、住宅環境で使用することを目的と していますが、この装置がラジオやテレビジョン受信機に近接して使用されると、 受信障害を引き起こすことがあります。 取扱説明書に従って正しい取り扱いをして下さい。

**VCCI-B**

## 第一章 内容物の解説

その **1.** 各部の説明

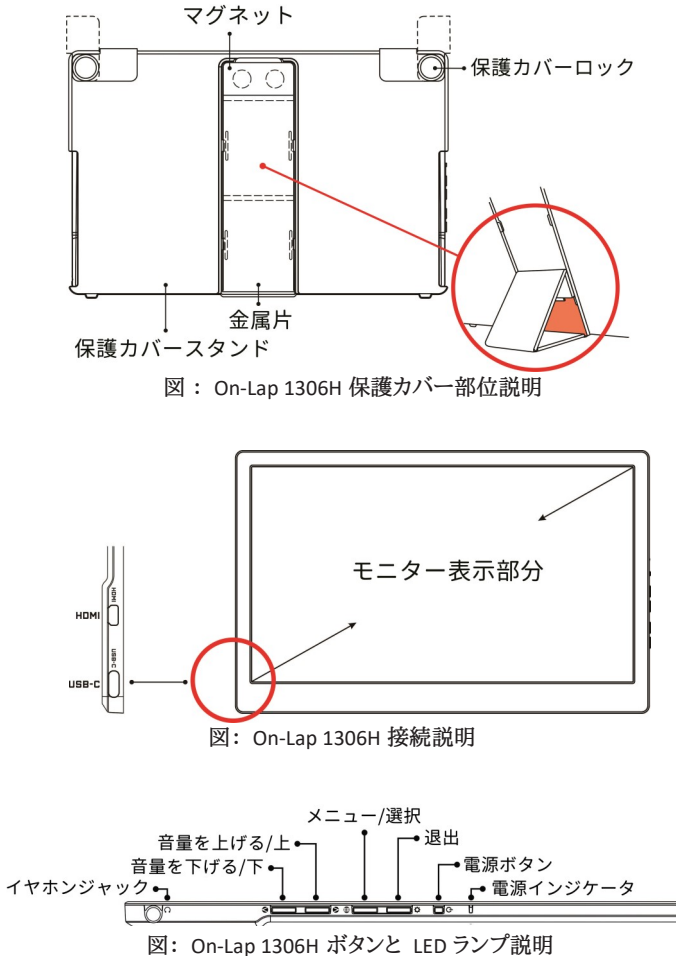

#### その 2. 付属品 の説明 2

1. 標準付属品

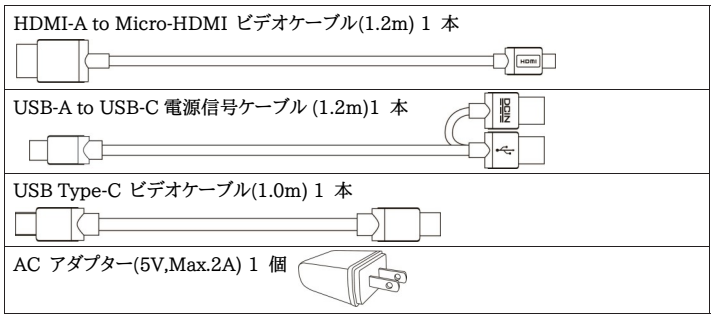

2. 別売付属品

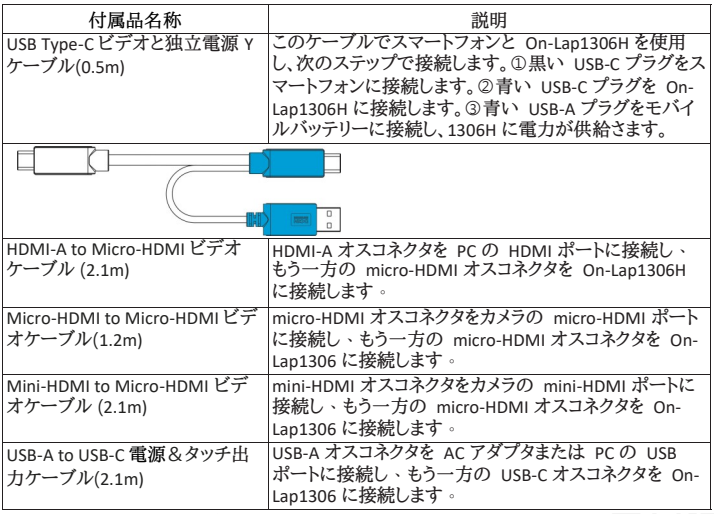

#### 第二章 インストールガイド その 1. モニターと保護カバースタンドの使用説明

#### 1. スタンドの使用方法

図のように、①上部からフレームのマグネットをはずします。②マグネットボ タンのラバー側を内側に折ります。③ラバー側をメンタルプレートに取り付 けます。

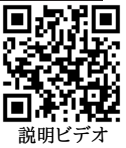

マグネットボタンが金属片に吸着する位置に調整すると、モニターの表示角度を変更できま 3す。

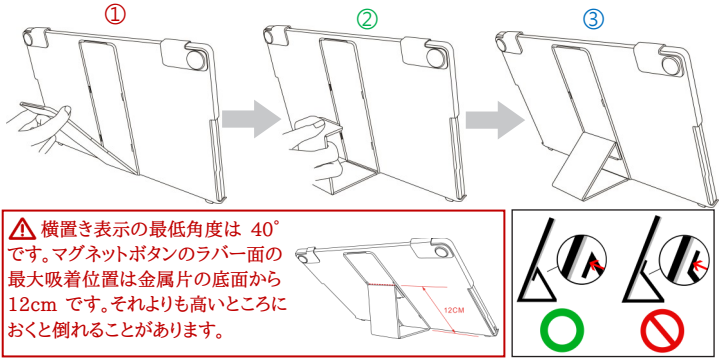

2. モニターの取り出しと設置

図のように、保護カバーロック(Cover Lock)を回し開けてモニターを取り出し、モニター背面部 を保護カバーの方向に向けます。ボタンを上に向けて①モニター下部を先に保護カバーに 入れてから、②モニター上部を保護カバーの上部の切り込み口に入れ、保護カバーロック (Cover Lock)を下に向けて回転させます。

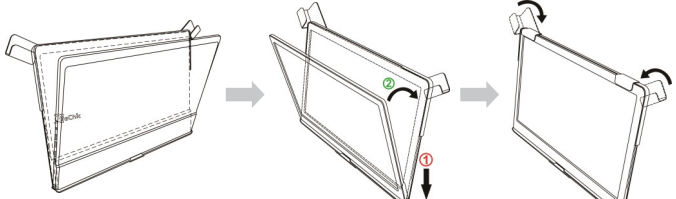

2. モニターを保護カバーに収納

モニターを使用しないときは、モニター背面を外側に向けて保護カバーに収納するようにしま す。保護カバーロックを下に回ると、モニター携行時に落下や衝撃による液晶の破損を予防 することができます。

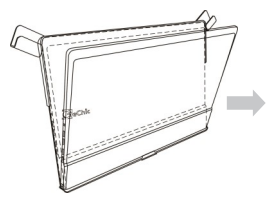

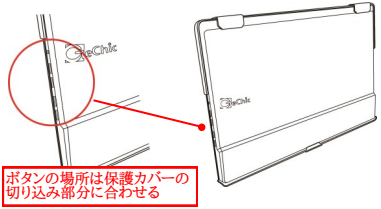

図:モニターを保護カバー内に入れる

注意:モニター背面の厚みのある側が下になるようにカバーに収納してください。モニター の上下を逆にして保護カバーに入れると、画面がこすれるもとになったり、保護カバーロック (Cover Lock)をかけることができなくなります。

その **2. Apple® MacBook Pro/Air** に接続、または他の **USB Type-C(DP Alt)**モー ドをサポートするコンピュータデバイス

**※** 注意 **1** : **On-Lap 1306H** モニターに接続するには、コンピュータやスマートフォン等の **USB Type-C** ポートが以下の **2** つの条件を満たす必要があります。

▲USB Type-C ポートは DisplayPort Alternate Mode モード(USB Type-C(DP Alt))をサポー トしている。

▲USB Type-C ポートは On-Lap 1306H モニターに 5V 1.5A 電流を出力できる。

**※** 注意 **2** :タブレット **PC** またはスマートフォン等の製品は、**On-Lap 1306H** モニターに **1.5A** の電流を安定して出力できない場合があります。出力電流が低すぎると、**On-Lap 1306H** モニターが起動しない、または画面がチラつく事がありますので、**USB Type-C** ビデオ と独立電源 **Y** ケーブル(**0.5m**)を購入してスマートフォンと接続し、モバイルバッテリーで **On-Lap 1306H** 電流を供給してください。

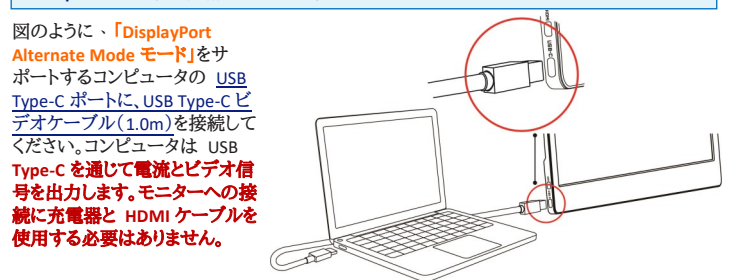

### その **3.** スマートフォンと接続する(**USB type-C(DP Alt)**モードをサポート)

図のように、USB Type-C ビデオと独立電源 Y ケーブル (別売)を使用し、下のステップに 従ってスマートフォンとモバイルバッテリーを接続してください。

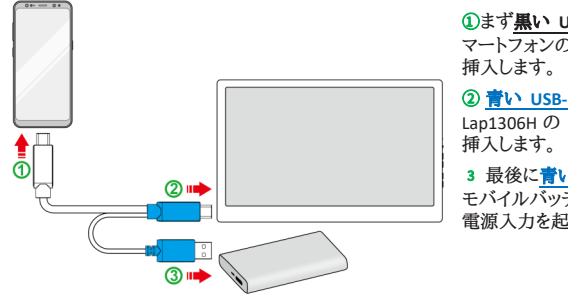

○1 まず黒い **USB-C** プラグをス マートフォンの USB-C ポートに

○<sup>2</sup> 青い **USB-C** プラグを On-Lap1306H の USB-C ポートに

<sup>3</sup> 最後に青い **USB-A** プラグを モバイルバッテリーに接続し、 電源入力を起動します。

注意:ステップ③で電流を On-Lap1306H に伝送する必要があります。ステップ 1 または②で 先に On-Lap1306H に電流が供給されている場合、モニターは立ち上がっていても携帯がモ ニターとのメッセージを直ちに交換できない可能性があり、 これにより DP Alt モードのビデオ 接続が失敗を生じてしまいます。

## その **4. HDMI** 出力に対応したコンピュータやゲーム機などの機器に接続する

1.ノートパソコン、またはコンピュータに接続

下図のように、HDMI-A to Micro-HDMI ビデオケーブル(1.2m)を使用してコンピュータの HDMI-A ポートに接続し、USB-A to USB-C 電源ケーブル(1.2m)を使用してコンピュータの USB-A ポートまたは 5V-2A 充電器に接続します。

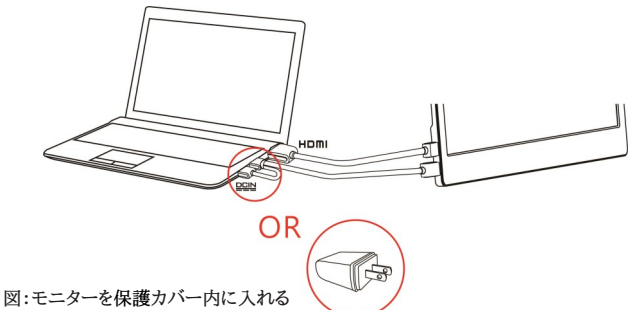

#### **2. Nintendo® Switch** に接続

下図のように、1306H モバイル電源を起動するには、USB-A to USB-C 電源ケーブル(1.2m) の 2 つの USB-A コネクタを Switch ドック側面の USB-A ポートに挿入し、USB-C コネクタを 1306H モニターに接続すると、 モニターはドックから電源を供給され、HDMI-A to Micro-HDMI ビデオケーブル (1.2m)で SWITCH ドックの HDMI-A ポートと 1306H の Micro HDMI ポートに接続されます。

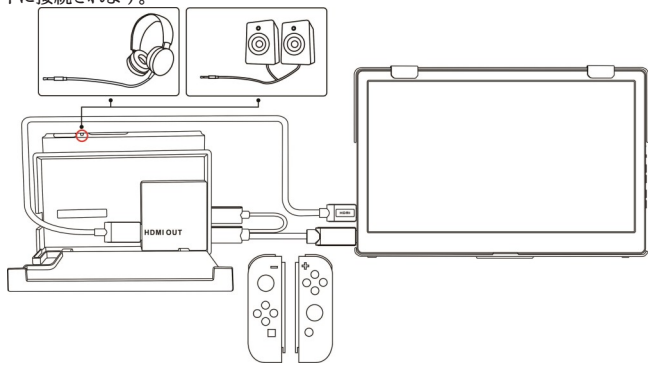

#### 6 その **5.** イヤホンやスピーカーと接続する

下図のように、ヘッドフォンまたは外部スピーカをモニターのイヤホンジャック (Headphone out port)に接続し、もう一方の端をコンピュータ、ゲーム機、または その他の製品の HDMI-A ポートに接続します。または、コンピュータの 「DisplayPort Alternate Mode モード」を対応する USB Type-C ポートを接続して ください。

※注意:イヤホンジャック(Headphone out port) は 2 チャンネル音声出力に対 応しています。マイクの音声入力(Audio in)は挿入しないでください。コンピュー タまたはゲーム機のサウンドフォーマットが 5 または 7 チャンネルの場合、ヘッ ドフォンからすべての音が出力されないことがあります(例えば、ゲーム中ボーカ ルが消える)。コンピュータまたはゲーム機の音声設定を 2 チャンネル音声出力 に選択してください。

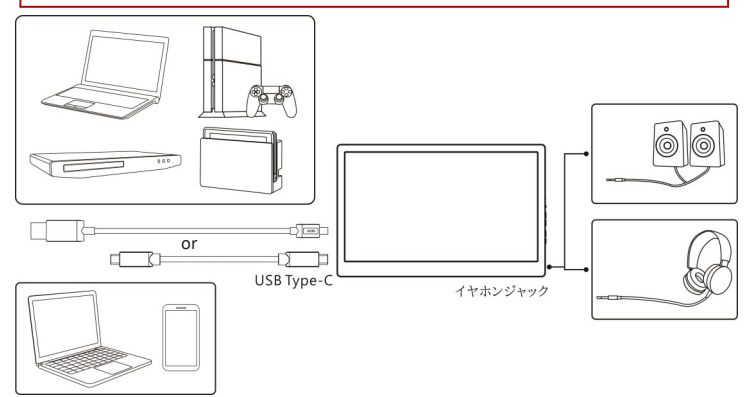

#### 第三章 ホットキー、**LED**、**OSD** 表示について その **1**. ホットキー、**LED** 表示につい

#### **2** つのショートカットキーを同時に押さないでください。キーが反応しなかったり、反応が悪く なったりすることがあります。

#### LED ライトについて:

On-Lap の動作中には緑に点灯し、スタンバイは赤く点灯し、電源 OFF のときライトは消灯しま す。

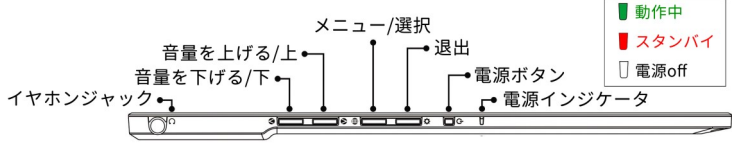

ホットキーの説明:

| Ü                     | 電源ボタン           | 電源ボタン:モニターの on/offに使用します。                                                                                                    |
|-----------------------|-----------------|----------------------------------------------------------------------------------------------------|
| ☆                     | 退出              | OSD メニューの操作時にこのボタンで一つ前のページに戻ること<br>ができます。                                                                                     |
| ⊜                     | メニュー/選択         | このボタンで osp メニューを呼び出すことができます。                                                                                                  |
| ⋀                     | 音量を上げる/<br>Ŀ.   | OSD メニューが表示されていないときはこのボタンでスピーカの<br>ボリュームを上げることができます。押し続けることで連続的にボ<br>リューム操作ができます。OSD メニューが表示されているときは<br>カーソルを上/左移動するために使用します。 |
| Ø                     | 音量を下げる/<br>下    | OSD メニューが表示されていないときはこのボタンでスピーカの<br>ボリュームを下げることができます。押し続けることで連続的にボ<br>リューム操作ができます。OSD メニューが表示されているときは<br>カーソルを下/右移動するために使用します。 |
| ☆+♥ リセット              |                 | 音量を下げる/下」ボタンと 終了」ボタンを同時に押すと、モニ<br>ターの各設定を工場出荷時の設定値に戻すことができます。                                                                 |
| $(1 + 1)$ $3 + 1$     |                 | 「音量を上げる/上」ボタンと「音量を下げる/下」ボタンを同時に押<br>すと、ミュートモードになり、もう一度押すと、ミュートモードを解除で<br>きます。                                                 |
| $\bigoplus + \bigvee$ | 電源ボタンロッ<br>ク中   | 「メニュー」と「音量を下げる/下」ボタンを同時に押すと、電源ボタ<br>ンをロックすることができます。 これら 2 つのボタンをもう一度押<br>すと、電源ボタンのロックが解除されます。                                 |
|                       | (≣) + ∧ メニューロック | 「メニュー」と「音量を上げる/上」ボタンを同時に押すと、OSD ボタ<br>ンをロックすることができます。 これら 2 つのボタンをもう一度押<br>すと、OSD ボタンのロックが解除されます。                             |

#### その **2. OSD** の解説

On-Lap モニターの最初の起動時、右上に「Language Select(言語選択)」メニューが表示されます。「メ ニュー/選択 (=) )ボタンを押して使用言語を選択してください。次の起動時か「Language Select )項目は 表示されません。選択せずに「終了さ」を押して

「Language Select」メニューを消すこともできますが、次回起動時にまた表示されます。

1. ボタンによる基本的操作の説明

**● ボタンを押すと、OSD メニューが表示されます。 4・ ⑦を押して、メュー内容の表示を上下** に移動させます。調整機能を作動させたい場合は 自を押します。選択した機能にサブメ ニューがある場合は <<br />
©
を押すと表示されます。調整したい機能を選択するときは (=) を 押します。 ハ・のを押して選択した機能の設定を変更します。終了するときはなを押すと自動 的に終了します。その他の機能を調整するときは上述のステップを繰り返して下さい。

2. 画面設定(Display Settings)

図のように、"ディスプレイ設定"を開いた後、"輝度"、"コントラス<br>ト"と"シャープネス"が調整できます。

- 1)省電力モード(ECO Mode):省電力モードを起動すると、明る さが最大 50 までに制限されます。
- 2)自動調整(Auto Adjust):「自動アスペクト比調整」「自動明 るさ調整」を起動すると、モニターに連続して動画を再生す る際に、自動でアスペクト比、明るさを調整し、鑑賞画質を向 上させます。

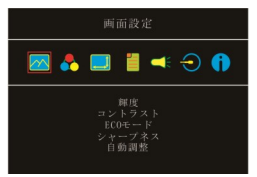

- 3. 色設定 (Color Settings)
	- 1)"色設定"を開いた後、""カラーモード"で、"標準"、"ゲー ム"、"写真"と"映画"等 4 種のプリセットモードが選択で きます。
	- 2)ブルーライト軽減 (Blue Light Reduction):「オン」を選択す ると、ディスプレイのブルーライトが自動で軽減されます。
	- 3)色温度(Color Temperature): 「寒色系」を選択すると、画 面の青みが強くなり、「暖色系」を選択すると、画面の赤み が強くなります。「カスタム設定」を選択すると、手動で RGB 値を設定できます。
- 4. アスペクト比設定(Aspect Ratio)
	- 1)アスペクト比(Aspect Ratio): 「16 : 9 フル画面」を選択す ると、画面は 16 : 9 の比率でディスプレイ全体に表示さ れます。「4 : 3」を選択すると、画面は「4 : 3」の比率で表 示され、ディスプレイの両端に黒い帯が表示されます。「オ リジナル比率」を選択すると、画面にはオリジナルの縦横 比で表示されます。
	- 2)オーバースキャン(Overscan): HDMI Video 信号(たとえば 1080P/720P)を入力する時だけ、この機能を使用できます。 この機能を使用すると、映像スキャン表示範囲を調整でき ます。
- 5. OSD メニュー(OSD Menu)
	- 1)言語: OSD メニュー表示言語を選択します。
	- 2)水平位置:OSD メニューを左右に移動させます。
	- 3)垂直位置: OSD メニューを上下に移動させます。
	- 4)OSD 表示時間: OSD 表示時間を調整します。
	- 5)OSD 透明度: OSD メニュー背景を透明化します。
	- 6)自動電源オフ(Auto Power Off): 「オン」を選択すると、映 像信号が入力されていない場合、モニターは 15 分間待 機モードで動作しその後自動的に電源オフになります。 「オフ」を選択すると、モニターは映像信号が入力されてい ない状態でも待機モードを維持します。
	- 7)電源インジケータ:「オフ」を選択すると、電源ランプが点灯しなくなります。
	- 8)電源ボタンロック(Power Button Lock): 「オン」を選択する と、電源ボタンは機能しなくなります。
- 6. オーディオ:オーディオ出力のボリュームを設定します。0 に するとミュート(無音)になります。
- 7. 入力元(Input Source):
	- 1)入力元(Input Source): HDMI (信号は HDMI ポートから入 力)や USB Type-C (信号は USB Type-C ポートから入力)を 選択します。
	- 2)Auto Search :「オン」を選択すると、モニターが 2 つ の映像信号の入力元を順番 に検索 し、一番早く検出 した映像信号を表示します。「オフ」を選択すると、入力

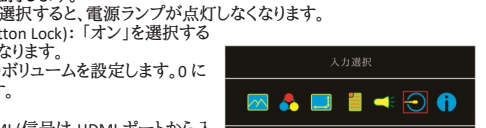

 $0SD \times = 2 -$ **MABIKOO**  $0SDZ$ 0.90 活用的

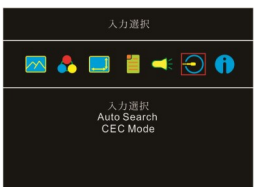

(Input Source)で設定された映像信号のみを表示します。映像信号を検出されなければ、モ ニターに「信号なし」の警告メッセージが表示され、他の映像信号を検索しません。

- 3)CEC Mode:「オン」を選択すると、モニターが HDMI CEC がある DVD プレーヤー・カメ +A2:E2 ラ・PlayStation ゲーム機などに接続している場合、モニターはその機器の電源装置 と連動できます。
- 8. インフォメーション(Information):映像信号の周波数や、On-Lap の型番、ファームウェア番 号等のインフォメーションを表示します。
	- リセット(Reset): 「はい」を選択すると、出荷時の設定に復元されます。

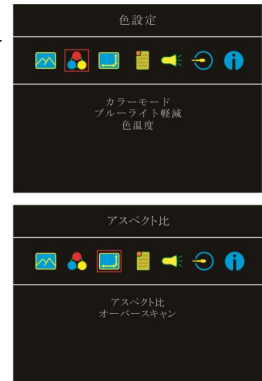

## 第四章 モニター拡張モードの設定

#### その **1.** 拡張モードの設定(**Windows10)**

■ マークをクリック後、 設定]をクリックします。[システム]を選 択後、[ディスプレイ]を選択します。[複数のディスプレイ]という 項目から「表示画面を拡張する」を選択します。[解像度]で 「1920x1080」を選択し、[向き]で「横」を選択します。「変更の維 持」を選択し、設定を保存して終了します。

#### その **2.** 拡張モード設定の **Mac (OS X)**

■【システム環境設定】を選択→【ディスプレイ】を選択→【配置】を選択し、「ディスプレ イをミラーリング」のチェックボックスのチェックをはずすことで拡張モードとして使用できま す。 また、いずれかのモニターをドラッグすると、モニターの配置を自由に変更することがで きます。【ディスプレイ】を選択し、モニタの解像度を選択してから「ウィンドウを集める」を クリックすると、On-Lap 1306H の解像度が「1080p」に設定されます。

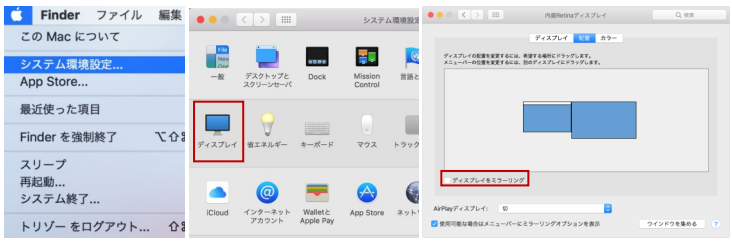

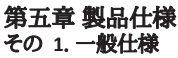

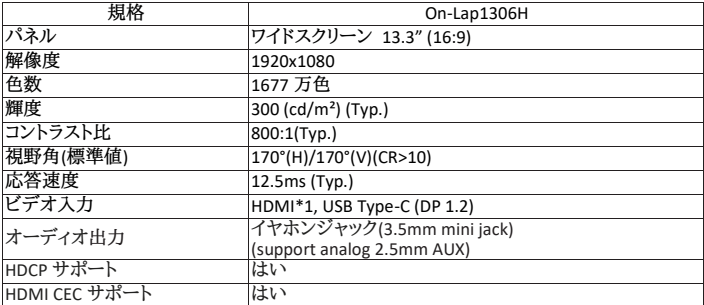

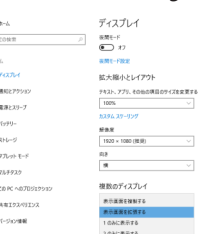

 $\alpha$  $\overline{R}$  $933$ l o Ä

> $\times$  $\circ$

q

10

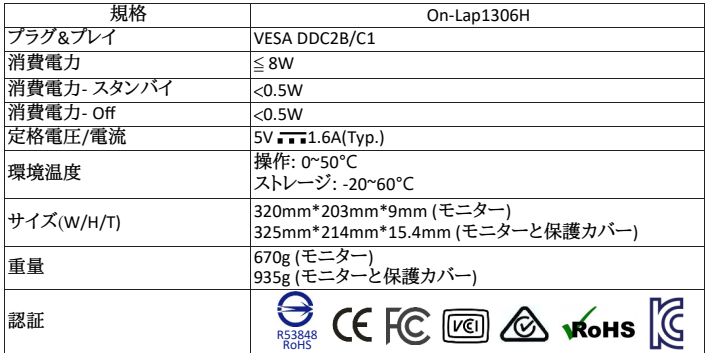

## その **2.** 対応表示モード

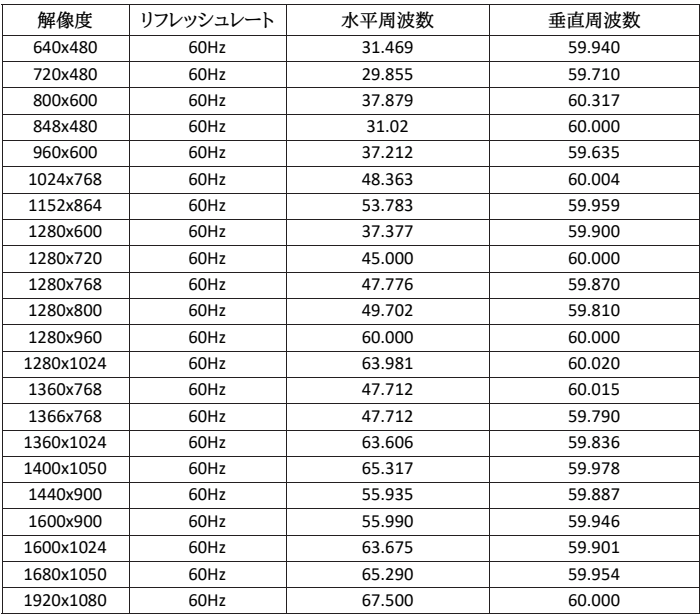

## その **3**. 対応映像モード

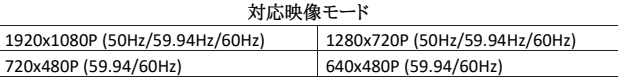

## 第六章 トラブルシューティング

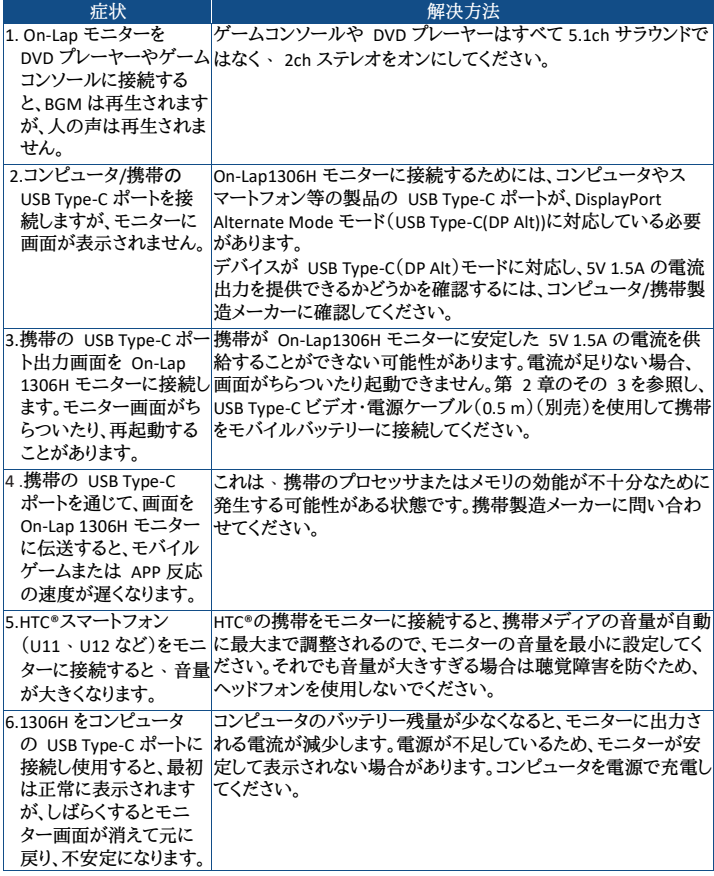

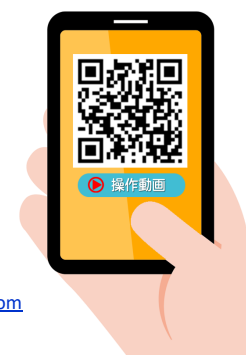

**GeChic Corporation**<br>11F-3, No. 138, Zhongming S. Rd.,<br>West Dist., Taichung, Taiwan Customer Service : service@gechic.com Rev. 2020/5/12

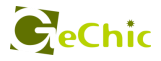

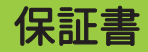

## 保証規定

当製品ご購入から 1 年間(12ヶ月)に限り、通常の使用状態において、万が 一故障した場合、該当製品を無償にて修理致します。なお、修理が困難な場 合、同等品との交換となる場合があります。

保証期間内であっても以下のような場合は有償修理となります。

・お客様の不適切な取扱が原因で故障、破損が生じた場合。

・火災、地震、水害、落雷、その他の天地異変などによる故障及び破損の場合。

・弊社の修理部門以外で修理や改造などを行った製品。

・部品や付属品などの破損及び遺失等。

マニュアルをよく閲覧された ト 製品をご使用ください。

より詳細な保証内容、条件、使用方法等につきましては、弊社のマニュアル 及びホームページにてご確認ください。

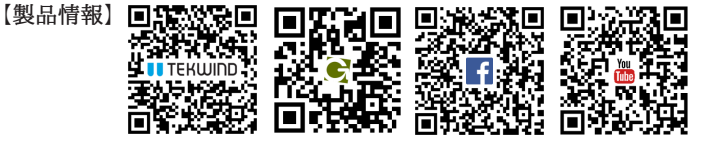

1年 保証

モデル: On-Lap1306H シリアル No : 購入日付: 販売店 :

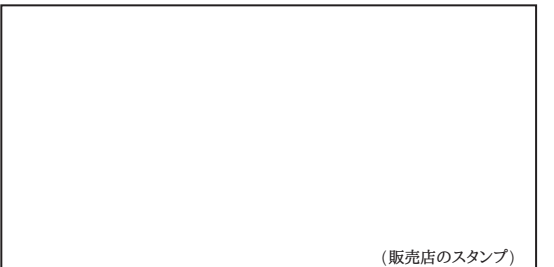